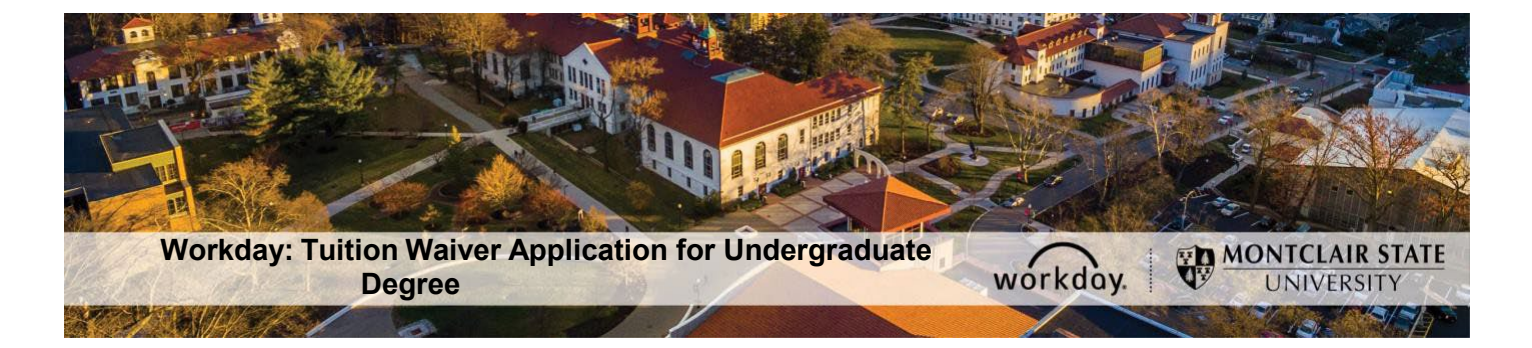

## **Tuition Waiver Application Instructions for Undergraduate Degree**

The following describes the process of submitting a tuition waiver application through Workday. This process is only for active employees who meet all of the tuition waiver eligibility requirements. Visit the Tuition Waiver web page for more information: https:// www.montclair.edu/human-res[ources/benefits/tuition-waivers/](https://www.montclair.edu/human-resources/benefits/tuition-waivers/)

If you have any questions about your tuition waiver eligibility or the application process/policy contact the HR Benefits team (benefits@montclair.edu).

If you encounter any errors during this process contact Workday Customer Care (973-655- 5000 option 3 or WCCSupport@montclair.edu).

- 1) Log into Workday.
- 2) Type Create Request in the Workday search bar. The search bar is in the upper left corner of your Workday home page.

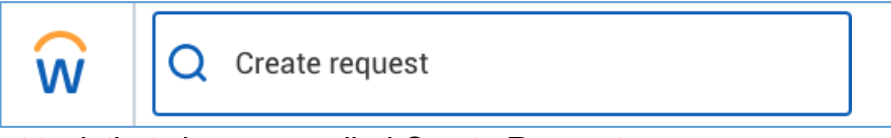

3) Select the first task that shows up called Create Request.

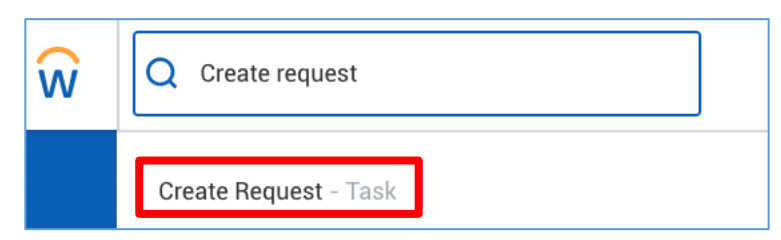

**4)** In the prompt that appears you can search for **Emloyee Tuition Waiver for Undergraduate Degree** OR you can select **All Employee Tuition Waiver for Undergraduate Degree.**

**Make sure the request type you select says Undergraduate Degree.**

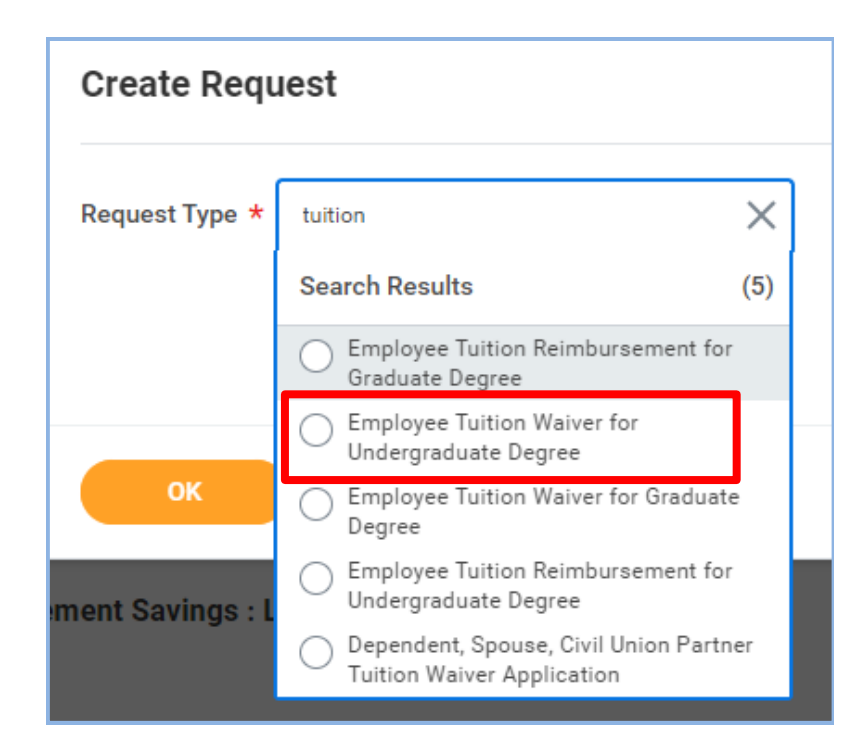

- 5) Click OK at the bottom of the page to start the application.
- 6) Read the instructions at the top of the page before you begin filling out the application.
- 7) See pages 5 6 for a sample of a completed application.
- 8) Click submit at the bottom of the page when you finish filling out the application. The application will go through the following approvals before you are notified of the final decision.
	- 1. Applicant's Manager/Supervisor
	- 2. Applicant's Division Vice President
	- 3. Employee Benefits within the Division of Human Resources
	- 4. Human Resources Vice President

You will receive a Workday inbox task if your application is approved

You will be contacted by Employee Benefits within the Division of Human Resources if your application is denied.

## **Checking the Status of a Tuition Waiver Application**

- 1) Log into Workday.
- 2) Type **My Requests** in the Workday search bar. The search bar is in the upper left corner of your Workday home page.

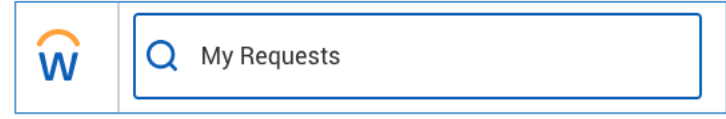

3) Select the first report task that shows up called **My Requests**.

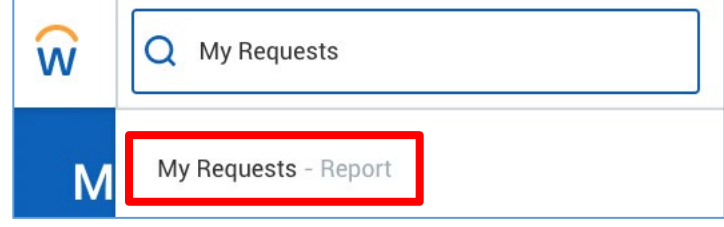

4) You will now see a list of all the requests you have created. Find your tuition waiver/reimbursement application.

Click the blue link under the Request column to view your application. An in-progress request will read **In Progress** in the Status column. The Resolution and Resolution Details columns will be blank. You can click on the blue link under the Request Event column to see where the application is in the approval process.

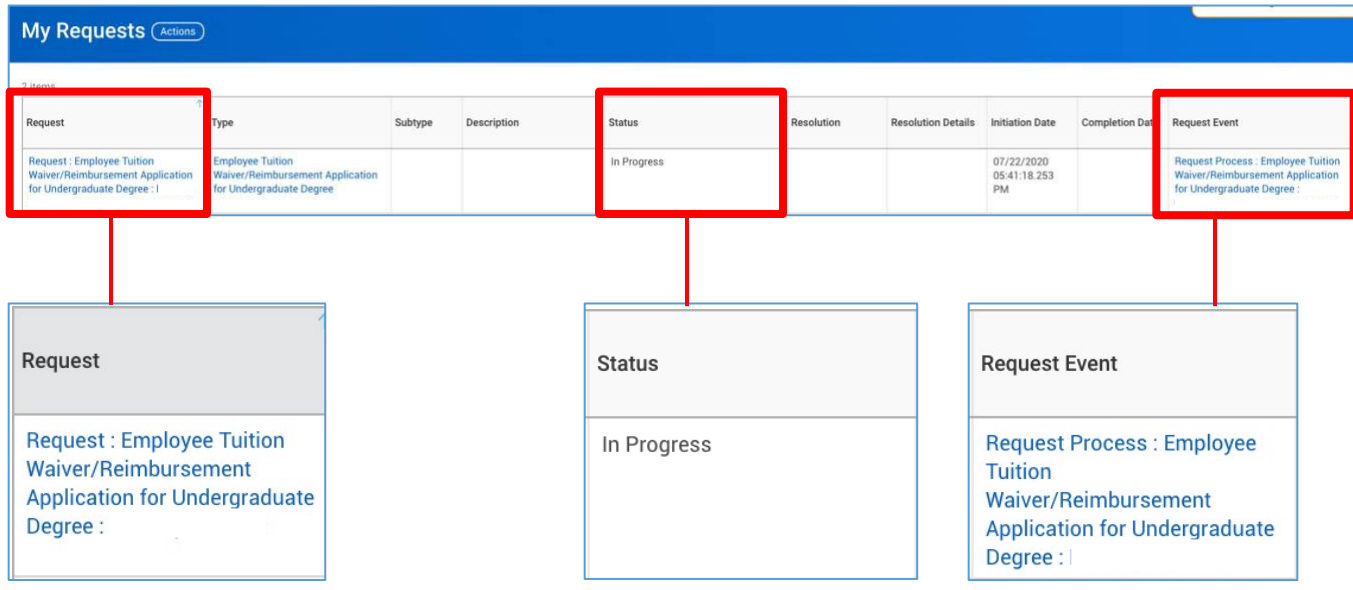

A denied application will read **Successfully Completed** in the Status column, **Denied** in the Resolution column, and **Denied** in the Resolution Details column.

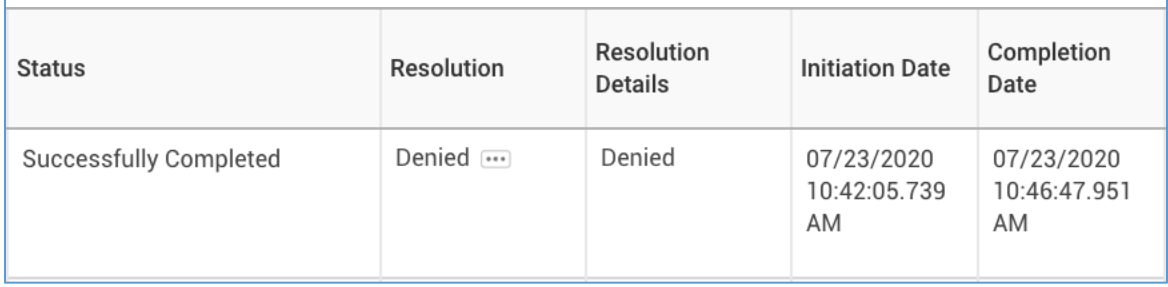

An approved application will read **Successfully Completed** in the Status column, **Done** in the Resolution column, and **Done** in the Resolution Details column.

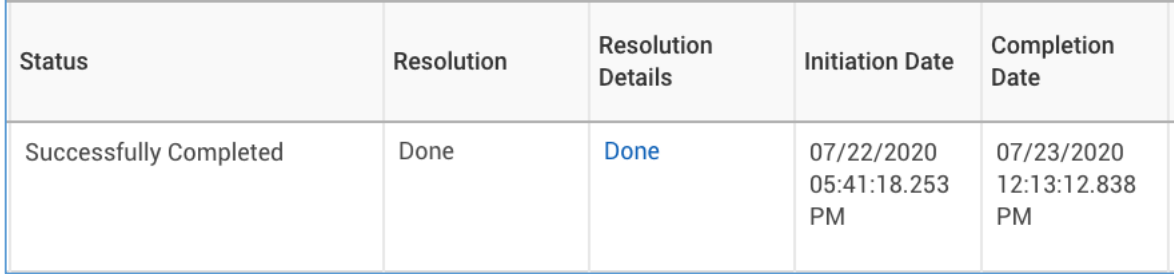

## **Sample Employee Tuition Waiver Application for Undergraduate Degree**

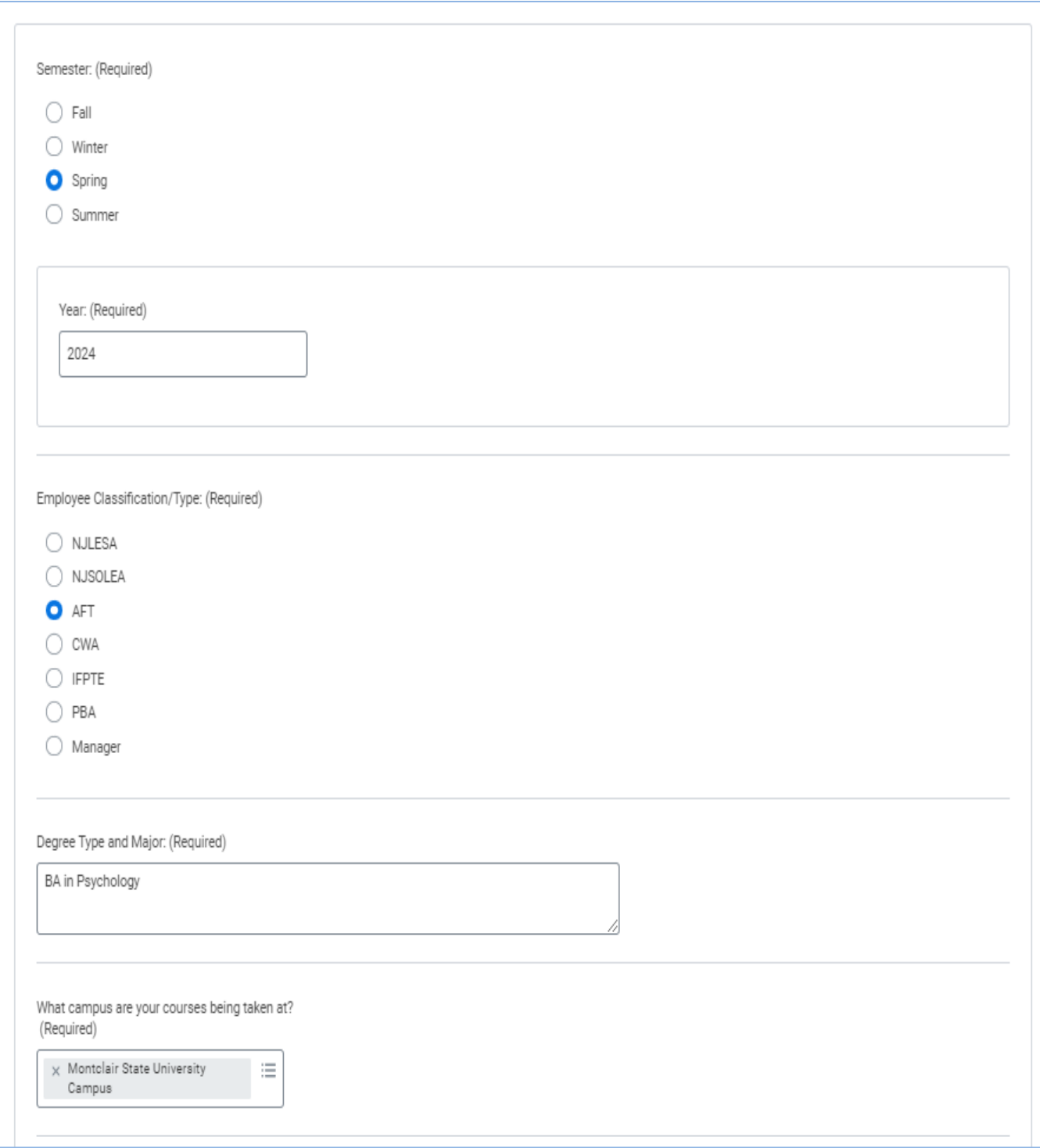

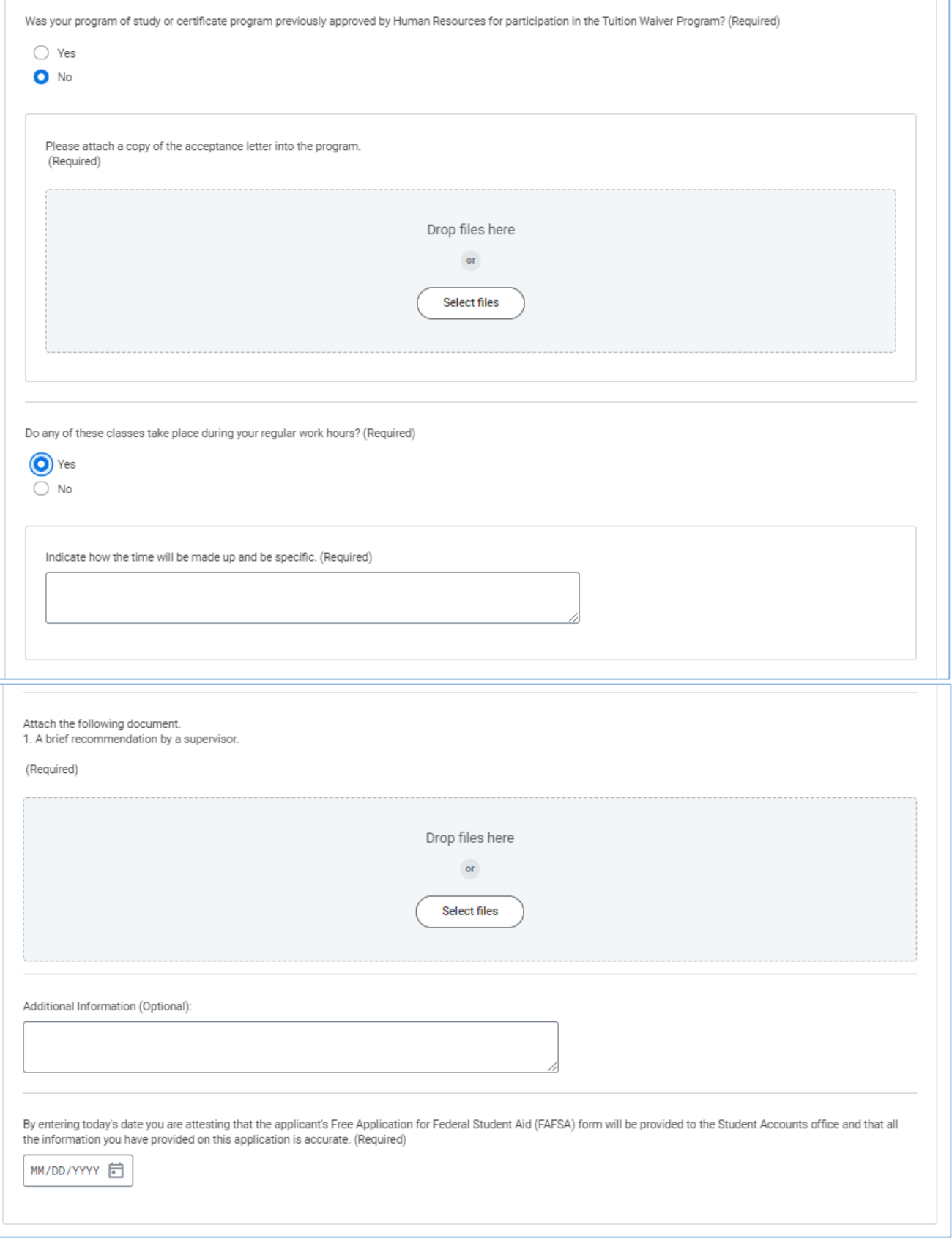